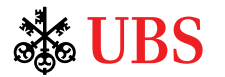

# UBS e-banking

Schritt für Schritt erklärt

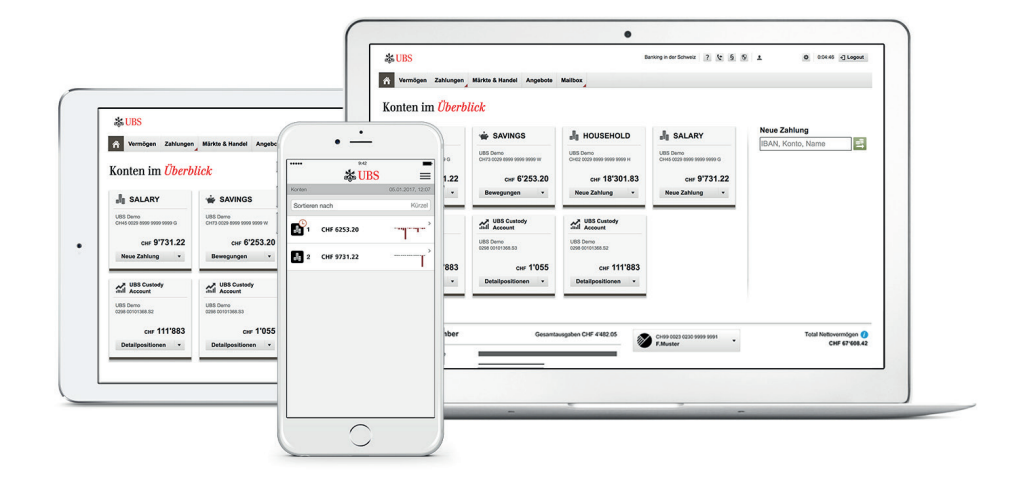

### Inhaltsverzeichnis

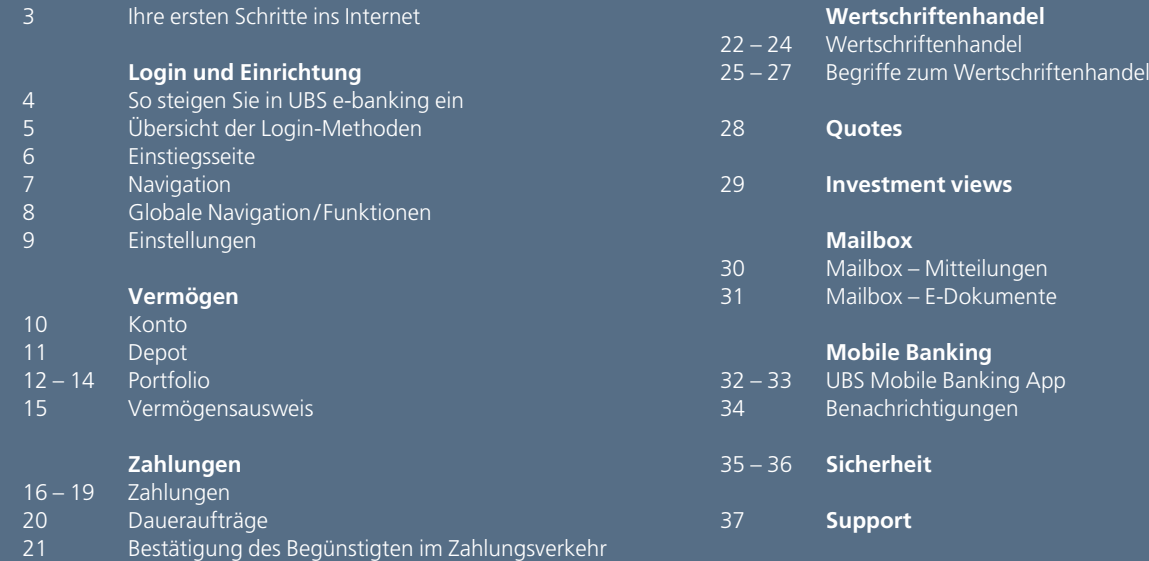

### Ihre ersten Schritte ins Internet

#### **Systemvoraussetzungen**

Um UBS e-banking nutzen zu können, müssen Ihr Computer, Ihr Tablet oder Ihr Smartphone bestimmte Voraussetzungen erfüllen. Sie finden diese im Internet unter ubs.com/de-support.

### **Internetzugang**

Der Internetzugang zu UBS e-banking ist nicht von einem bestimmten Provider abhängig. Für ein komfortableres Arbeiten mit UBS e-banking empfehlen wir Ihnen einen Breitbandzugang.

### **Sicherheit**

Nützliche Tipps zum Virenschutz und zur Internet-Sicherheit finden Sie im Kapitel Sicherheit (Seite 35). Wir empfehlen Ihnen, Betriebssystem und Internet-Browser regelmässig zu aktualisieren und die Sicherheits-Updates der Hersteller zu installieren.

### **Support**

Für sämtliche Fragen zu UBS e-banking stehen Ihnen unsere Beraterinnen und Berater rund um die Uhr gerne zur Verfügung:

- Anrufe aus Deutschland: 069 2179 2200
- Anrufe aus dem Ausland: +49 69 2179 2200

#### **Login und Einrichtung**

### So steigen Sie in UBS e-banking ein

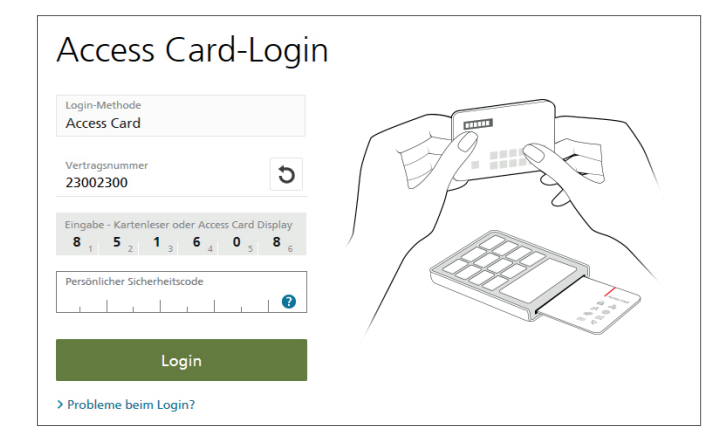

#### **ubs.com**

Gehen Sie auf die Internetseite ubs.com und loggen Sie sich oben rechts via UBS Logins - ein.

#### **Login leicht gemacht**

Für das Login benötigen Sie Ihre persönlichen Legitimationsmittel:

- Vertragsnummer
- PIN für Ihre Access Card
- Access Card respective Access Card Display
- Kartenleser

### **Login**

Eine genaue Beschreibung des Authentifikationsvorganges und zu beachtende Sicherheitshinweise finden Sie in den separaten Anleitungen zum Kartenleser respektive zur Access Card Display unter ubs.com/de-support oder über den Link **Online-Hilfe** in UBS e-banking.

### **Login und Einrichtung**

## Übersicht der Login-Methoden<sup>1</sup>

### **Mobile Banking App**

### **Smartphone/ Tablet**

**Android-Geräte mit NFC2 (z.B. Samsung)** Anmeldung mit **NFC-fähiger Access Card3**

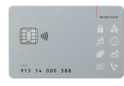

**Geräte ohne NFC2 (z.B. iPhone, iPad)**  Anmeldung mit **Access Card Display3**

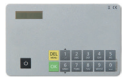

### **Windows Phone oder BlackBerry**

Nutzung der **Web App via Internet-Browser** Anmeldung mit **Access Card Display3**

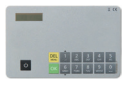

### **Weitere Login-Methoden (unabhängig vom Typ des Mobilgeräts)**

- Anmeldung mit **Kartenleser** und **Access Card** (analog E-Banking)
- Anmeldung mit **Passwort** (eingeschränkter Funktionsumfang)
- <sup>1</sup> Bitte beachten Sie: Die aufgeführten Login-Methoden sind allenfalls nicht in allen Ländern verfügbar.
- <sup>2</sup> NFC (Near Field Communication) für den drahtlosen Austausch der Zugangsdaten
- <sup>3</sup> Anmeldung sowohl mit als auch ohne Kartenleser möglich

### **E-Banking**

### **Desktop/ Tablet**

Anmeldung mit **Kartenleser** und **Access Card**

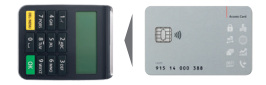

Anmeldung mit **Access Card Display3**

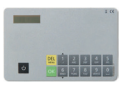

### Einstiegsseite

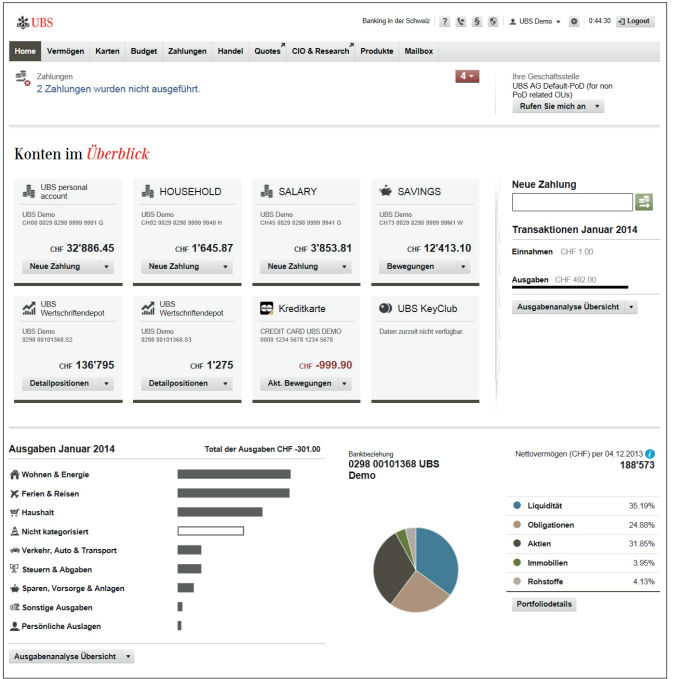

#### **Persönliche Einstiegsseiten für individuelle Bedürfnisse**

Die Einstiegsseite von UBS e-banking empfängt Sie mit den wichtigsten Informationen auf einen Blick. Wählen Sie je nach Bedürfnis eine andere persönliche Einstiegsseite:

- tabellarische Übersicht über Ihre Konten, Karten und Depots
- tablet-optimierte Darstellung Ihrer Konten in grosszügiger Kachelansicht
- Übersicht Ihrer aktuellen Ausgaben und Ihres Budgets
- effiziente Portfolioansicht für Wealth Management-Kunden
- zusätzliche Liquiditäts- oder Transaktionsübersicht für Unternehmenskunden

Die beim erstmaligen Login gewählte Einstiegsseite können Sie jederzeit oben rechts über  $\bullet$  «Einstellungen» wieder wechseln.

Im oberen Bereich der Einstiegsseite finden Sie aktuelle Meldungen übersichtlich zusammengefasst und nach Priorität geordnet. Der rote Zähler gibt an, wie viele Meldungen insgesamt vorliegen – wie beispielsweise Kontoauszüge, Gutschrifts- und Belastungsanzeigen, Börsenabrechnungen oder Hinweise auf nicht ausgeführte Zahlungen.

### **Navigation**

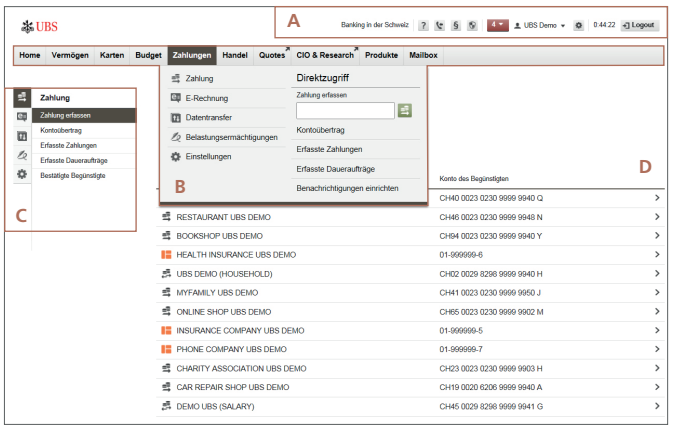

### **Schnell ans Ziel**

Die Navigation von UBS e-banking ist so aufgebaut, dass Sie möglichst rasch zur gewünschten Funktion gelangen:

#### **A Globale Navigation**

Zugriff auf zentrale Informationen und Funktionen.

#### **B Hauptnavigation**

Schnelle Navigation durch aufklappbare Laschen mit den zugehörigen Funktionsbereichen; Direktzugriff auf wichtige Funktionen.

#### **C Lokale Navigation**

Funktionen des unter B gewählten Funktionsbereichs; über die Icons am linken Rand können Sie direkt zu einem anderen Funktionsbereich wechseln; sind nur die Icons sichtbar (z.B. beim Tablet), lässt sich die vollständige linke Navigation via  $\blacksquare$  einblenden.

### **D Inhaltsbereich**

Der Inhalt ändert sich je nach aktivierter Funktion.

### Globale Navigation/ Funktionen

**Banking in der Schweiz**  $4 \times 2$  UBS Demo  $\sqrt{3}$  0:41:40 + Logout  $?$  +  $\bullet$   $\circ$ 

Über die **globale Navigation** haben Sie raschen Zugriff auf **zentrale Informationen und Funktionen** (Hilfe, Kontakt, Rechtliches, Sicherheit, aktuelle Meldungen, Benutzerprofil, Einstellungen und Logout).

### **Hilfe**

Die Online-Hilfe bietet Ihnen detaillierte Erklärungen zur Funktion, in der Sie sich gerade befinden. Zudem finden Sie hier nützliche Videotutorials sowie Antworten auf die häufigsten Fragen.

### **Kontakt**

Unter **Kontakt** finden Sie die Telefonnummer des Supports. Zudem können Sie eine Mailbox-Mitteilung an den Support senden.

### **Rechtliches**

Hier können Sie jederzeit die rechtlichen Bestimmungen zu UBS e-banking und dessen Funktionen nachlesen.

### **Sicherheit**

Unter **Sicherheit** finden Sie wichtige Sicherheitsempfehlungen, die Sie im Zusammenhang mit der Nutzung von UBS e-banking beachten sollten. (Siehe auch Seite 35)

#### **Meldungen**

Über den roten Zähler können Sie sich die aktuell vorliegenden Meldungen anzeigen lassen.

#### **Benutzername**

Neben den Kontaktangaben der für Sie zuständigen Geschäftsstelle wird hier auch Ihre eigene Anschrift angezeigt.

#### **Einstellungen**

Unter **Einstellungen** finden Sie die Sprachauswahl sowie alle individuellen Einstellmöglichkeiten bezüglich Benutzerprofil, Mobile Banking, Einstiegsseite, Vermögen, Zahlungen, Handel und Mailbox.

### **Logout (Abmelden)**

Über den Button **Logout** beenden Sie UBS e-banking. Wir empfehlen Ihnen, UBS e-banking aus Sicherheitsgründen nur über diesen Button zu beenden – und nicht einfach das Browserfenster zu schliessen – sowie den Cache Ihres Browsers zu löschen.

### Einstellungen

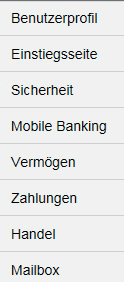

### **Benutzerprofil**

Sie können die Sprache Ihres UBS e-banking bestimmen. Ausserdem wählen Sie hier das Standardkonto (u.a. als Vorgabewert im Zahlungsauftrag) und das Standarddepot (u.a. als Vorgabewert im Börsenauftrag) aus.

#### **Einstiegsseite**

Hier wählen Sie die von Ihnen bevorzugte Darstellung der Einstiegsseite.

### **Sicherheit**

Anstatt mit Kartenleser und Access Card können Sie sich bei UBS Quotes und UBS Mobile Banking (eingeschränkter Funktionsumfang) auch nur mit einem Passwort anmelden. Dieses Passwort lässt sich hier setzen.

### **Mobile Banking**

Aktivieren Sie die von Ihnen gewünschten Mobile Banking Services – Mobile Banking App und Benachrichtigungen – und richten Sie diese ein. Wie Sie dabei vorgehen und was zu beachten ist, erfahren Sie im Internet unter ubs.com/de-mobile.

### **Vermögen**

Sie verfügen über zahlreiche Möglichkeiten zur Anpassung der Vermögensinformationen an Ihre individuellen Bedürfnisse. So können Sie zum Beispiel festlegen, welche Laschen bei den Konti, Kontobewegungen, Anlagen oder der Positionsübersicht standardmässig angezeigt werden sollen, ob bei den Detailpositionen die reduzierte oder die erweiterte Ansicht zur Anwendung kommt oder ob Grafiken automatisch eingeblendet werden.

### **Zahlungen**

Sie können bestimmen, wie Sie über ausgeführte Zahlungen benachrichtigt werden wollen.

### **Handel**

Sie haben die Möglichkeit, verschiedene Vorgabewerte zu definieren (Auftragsgültigkeit, Auftragsübersicht, Standarddepot). Ausserdem lässt sich die Schnellerfassung von Börsenaufträgen aktivieren.

### **Mailbox**

Legen Sie fest, ob standardmässig die nicht gelesenen, die gelesenen oder alle E-Dokumente im Posteingang angezeigt werden.

### Konto

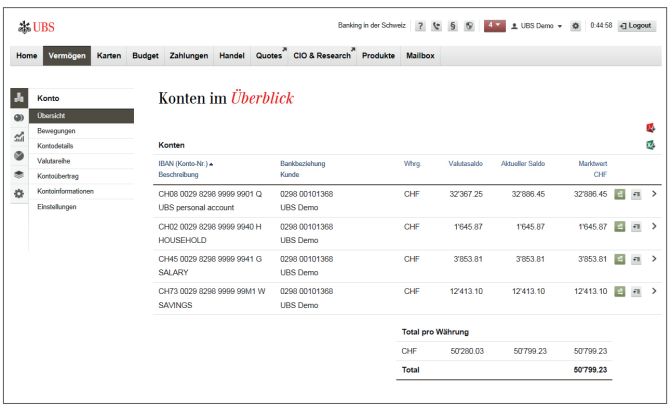

#### **Kontoinformationen**

Die Kontoliste im Funktionsbereich **Konto** zeigt alle Konten des UBS e-banking-Vertrages mit dem aktuellen Saldo, dem Valutasaldo und dem Marktwert. Mit Klick auf ein einzelnes Konto gelangen Sie zu den Kontobewegungen. Die wichtigsten Daten zu den einzelnen Buchungen sind hier direkt ersichtlich. Detaillierte Informationen können Sie aufrufen, indem Sie auf die jeweilige Buchung klicken. Via Lasche lässt sich ausserdem eine erweiterte Bewegungsliste anzeigen, die ausführliche Informationen zu den einzelnen Buchungen enthält sowie zusätzliche Filtermöglichkeiten zur gezielten Suche nach bestimmten Kontobewegungen wie zum Beispiel Geschäftsfallart (u.a. Börse, Zahlungsverkehr) oder Transaktionsnummer.

### **Vermögens-, Depot- und Kontoinformationen drucken oder exportieren**

Mit der Funktion **PDF anzeigen** können Sie die unter «Porfolio», «Depot» und «Konto» angezeigten Informationen als PDF-Datei abspeichern respektive mit dem Adobe Reader direkt ausdrucken; die aktuelle Version dieser Software können Sie kostenlos unter adobe.ch herunterladen.

Mit der Funktion **Export** speichern Sie Vermögens- und Depotinformationen im CSV-Format und Kontoinformationen im CSV- oder im SWIFT-Format ab. Diese Standardformate ermöglichen Ihnen die Weiterverarbeitung in zahlreichen Programmen (u.a. MS Excel).

### Depot

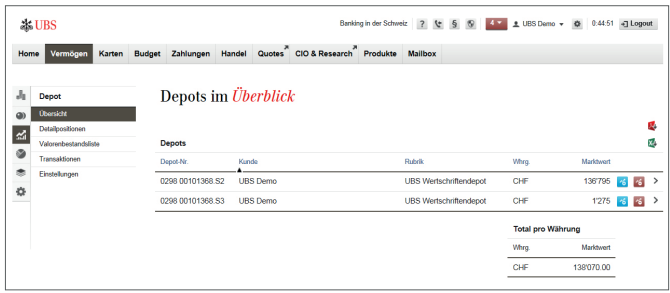

### **Depotinformationen**

Der Menüeintrag **Depot** wird Ihnen nur angezeigt, falls Sie über ein Depot verfügen, das im UBS e-banking-Vertrag eingetragen ist. Die Depotliste zeigt alle Depots des UBS e-banking-Vertrages. Mit Klick auf ein einzelnes Depot gelangen Sie zu den zugehörigen Detailpositionen (siehe auch Seite 12 «Detailpositionen»).

### Portfolio

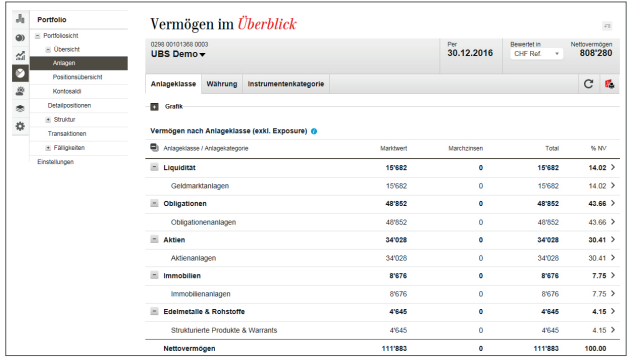

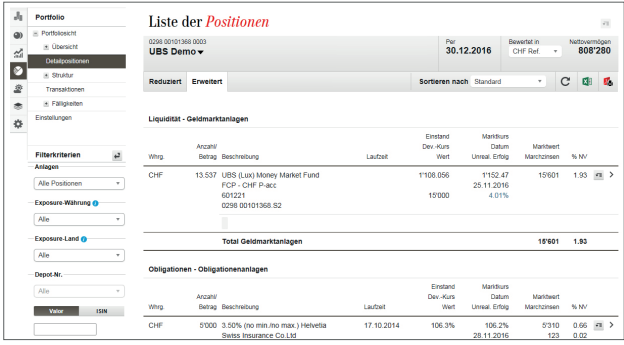

### **Vermögensübersicht**

Bei Aufruf des Menüeintrags **Portfolio** wird Ihnen direkt die Vermögensübersicht nach Anlageklassen angezeigt. Via Laschen lässt sich die Vermögensübersicht auch nach Währung oder Instrumentenkategorie darstellen. Ausserdem können Sie über die linke Navigation zur Positionsübersicht oder den Kontosaldi wechseln.

Hat Ihnen Ihr UBS-Berater für eine Bankbeziehung mehrere Portfolios eingerichtet, erhalten Sie bei Aufruf des Menüs **Portfolio** eine Übersicht über diese Portfolios. Wählen Sie ein bestimmtes Portfolio aus, gelangen Sie wiederum auf die Vermögensübersicht nach Anlageklassen.

### **Detailpositionen**

Die Liste zeigt Ihnen alle Vermögenspositionen gruppiert nach Anlageklassen. Neben einer kurzen Beschreibung der einzelnen Vermögensposition erhalten Sie Informationen zum Einstandspreis, zum Marktwert oder zum aufgelaufenen Zins. Sie haben die Möglichkeit, pro Konto respektive Wertschriftenposition Details und Transaktionen abzufragen.

Über die Laschen **Reduziert** und **Erweitert** können Sie sich die tabellarische Übersicht entweder in Kurzform oder detaillierter anzeigen lassen.

### Portfolio

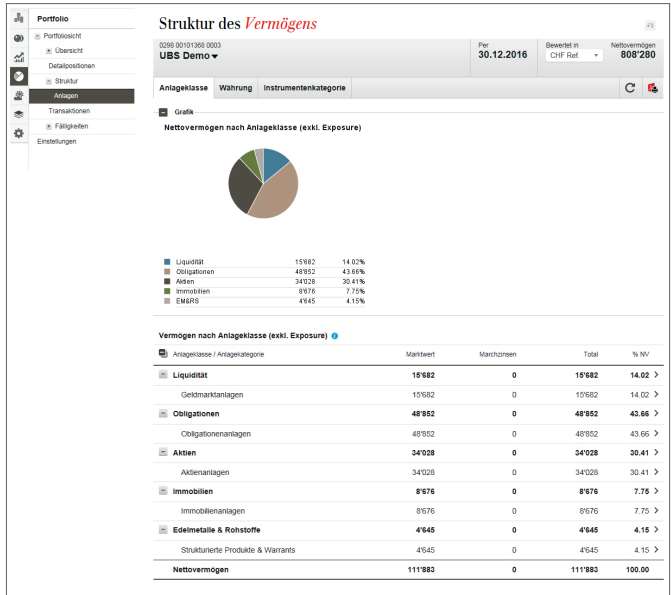

#### **Vermögensstruktur**

Diese Funktion zeigt die Verteilung Ihres Vermögens respektive Ihrer Wertschriften nach der Investitionsstruktur. Daraus erkennen Sie, wie Ihr Vermögen diversifiziert ist. Auch Anlageinstrumente werden – soweit möglich – gemäss ihrer Investitionsstruktur aufgeschlüsselt.

Das einzelne Portfolio kann nach Anlageklasse oder Währung oder beidem zugleich analysiert werden. Durch Gegenüberstellung der Positions-Sicht und der Exposure-Sicht in derselben Tabelle ist auf einen Blick ersichtlich, wie hoch das tatsächliche Exposure in einer Anlageklasse oder einer Währung ist. Obligationen werden bezüglich Währung, Instrumentenkategorie, Rendite /Duration, Fälligkeit, Rating und Emittentendomizil/-art strukturiert. Die Aktien lassen sich nach Region/ Land, Sektor oder Instrumentenkategorie anzeigen.

#### **Performance**

Um sich ein Bild über die Entwicklung des Vermögens zu verschaffen, können Sie über die Funktion **Performance** verschiedene Sichten aufrufen (falls Ihr UBS-Berater eine Performancerechnung für Sie eingerichtet hat). Pro Portfolio wird unter Berücksichtigung der externen und internen Mittelflüsse wie Geldbezüge, Steuern, Courtagen etc. die prozentuale und absolute Vermögensänderung für eine definierte Periode aufgezeigt.

### Portfolio

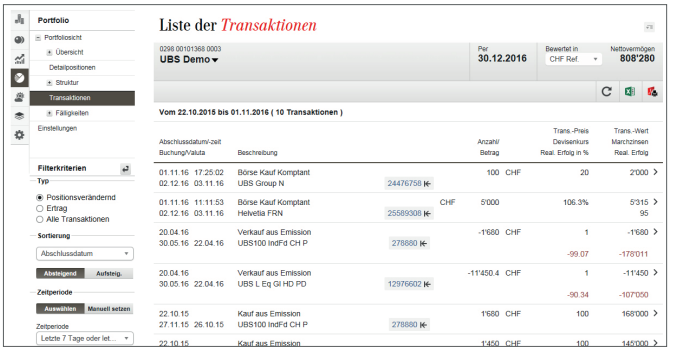

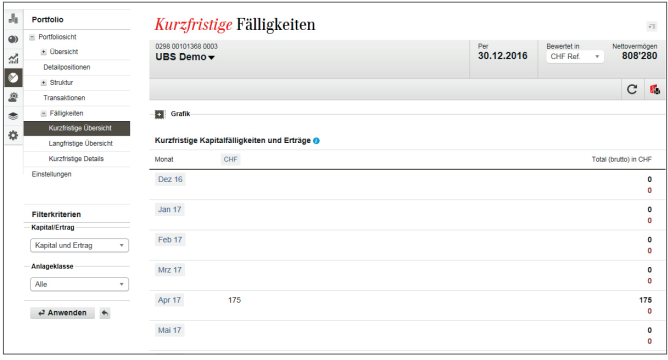

#### **Transaktionen**

Es werden alle innerhalb einer Berichtsperiode getätigten Finanzgeschäfte angezeigt. Sämtliche Bewegungen innerhalb des aktuellen Jahres sowie der beiden vorangegangenen Jahre sind verfügbar.

Über den Filter in der linken Navigation legen Sie fest, ob nur die positionsverändernden Transaktionen, die Transaktionen mit Ertrag oder alle Transaktionen angezeigt werden. Zudem können Sie die Transaktionen nach Abschluss-, Buchungs-, Valutadatum oder Position sortieren und den Zeitraum eingrenzen.

### **Fälligkeiten**

Die Fälligkeitsauswertung ermöglicht eine Vorschau auf künftige Kapitalfälligkeiten (z.B. Rückzahlung des Nominalbetrags einer Obligation) und Erträge (Zinsen, Coupons, bekannte Dividenden etc.), die aus bestehenden Positionen zu erwarten sind.

Die Geldflüsse werden ausschliesslich brutto ohne Abzug allfälliger Steuern und Gebühren ermittelt. Massgebend für die Darstellung der erwarteten Fälligkeiten und Erträge ist die Währung, in welcher der Geldfluss stattfindet.

### Vermögensausweis

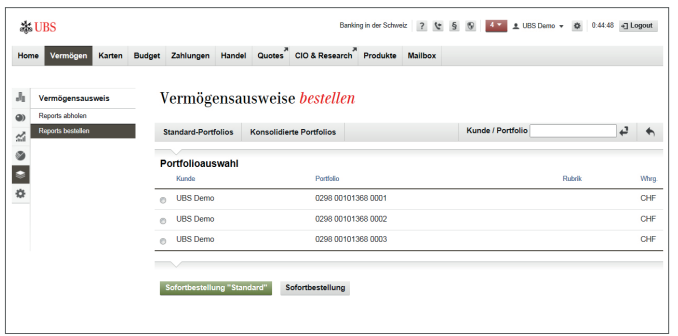

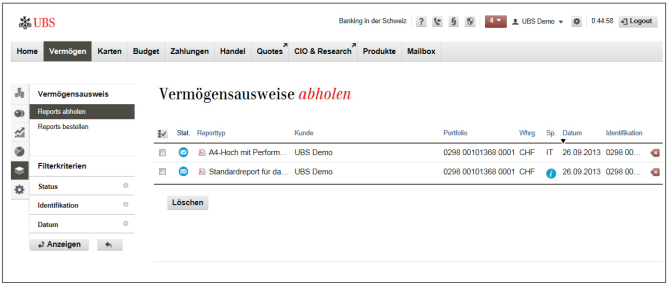

Benötigen Sie einen aktuellen Vermögensausweis, können Sie diesen kostenlos in UBS e-banking bestellen und als PDF-Dokument auf Ihren Computer herunterladen.

#### **Vermögensausweis bestellen**

Klicken Sie dazu in der Lasche **Vermögen** unter dem Menüpunkt **Vermögensausweis** auf die Funktion **Reports bestellen.**

Wählen Sie das Portfolio aus, für das Sie den Vermögensausweis bestellen möchten, und klicken Sie auf **Sofortbestellung Standard** oder **Sofortbestellung.** Im letzteren Fall können Sie den Reporttyp sowie die Sprache festlegen, falls Sie eine andere Sprache wünschen.

#### **Vermögensausweis abholen**

Sobald der Vermögensausweis zum Herunterladen bereitsteht, ist er unter **Reports abholen** aufgeführt. Dies dauert zu Büroöffnungszeiten nur einige Minuten. Ist der Vermögensausweis noch nicht sichtbar, klicken Sie zur Aktualisierung der Ansicht in der linken Navigation auf **Anwenden.**

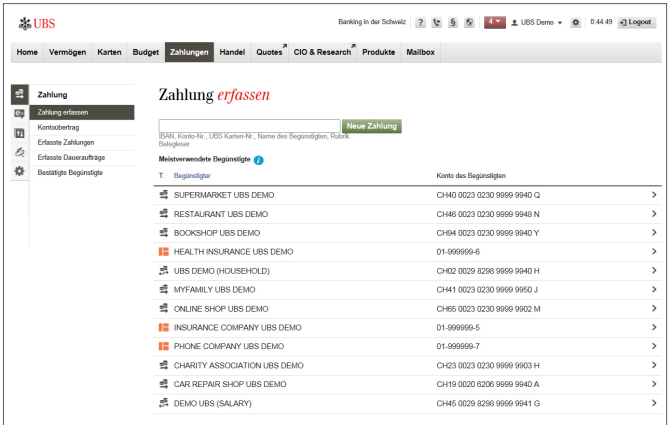

#### **Zahlungsassistent**

Mit dem Zahlungsassistenten lassen sich Zahlungen an bereits bekannte und neue Begünstigte sehr einfach erfassen. Mit nur einem Eingabefeld und der Liste aller Zahlungen der letzten 13 Monate können Sie die Daten von bereits ausgeführten Zahlungen wieder aufrufen und erneut verwenden oder Zahlungen an neue Begünstigte eingeben. Die aufwändige Erfassung von Zahlungsdetails ist somit reduziert.

Geben Sie einfach die IBAN, die Kontonummer oder den Namen des Begünstigten in das Eingabefeld ein – egal welche Art Zahlung Sie ausführen wollen. Haben Sie früher bereits Zahlungen an den Begünstigen geleistet, wird dieser mit den zugehörigen Kontoverbindungen aufgelistet. Zur Erfassung der Zahlung klicken Sie in der Liste auf die Zeile des entsprechenden Begünstigten.

Wird in der Liste kein passender Begünstigter angezeigt, klicken Sie auf «Neue Zahlung». Die Zahlungsart wird – bei Eingabe einer vollständigen Kontonummer – automatisch erkannt und die korrekte Eingabemaske öffnet sich.

Erfassen Sie die noch fehlenden Informationen und geben Sie die Zahlung frei.

#### Zahlung

#### Zahlung erfassen Kontoübertrag

Erfasste Zahlungen

#### Erfasste Daueraufträge

Bestätigte Begünstigte

+ Saldovorschau

### **Kontoübertrag**

Per Kontoübertrag transferieren Sie Gelder zwischen Ihren Konten, auf die Sie in UBS e-banking Zugriff haben.

### **Erfasste Zahlungen**

**• Pendente Aufträge** zeigt Ihnen eine Liste mit allen noch nicht ausgeführten Aufträgen. Aufträge können bearbeitet werden, so lange sie unter den pendenten Aufträgen aufgeführt sind. Auslandszahlungen

und Zahlungen in Fremdwährungen werden je nach Annahmeschlusszeit, Währung und Zahlungsauftrag bis zu drei Tage vor Fälligkeit verarbeitet. Ab diesem Zeitpunkt können Sie die Aufträge weder ändern noch löschen.

- **• Ausgeführte Aufträge** umfasst alle in UBS e-banking ausgeführten Zahlungen mit Ausführungsdatum innerhalb der letzten 30 Tage.
- **•** Mittels **Nicht ausgeführte Aufträge** können Zahlungen reaktiviert werden, die z.B. infolge mangelnder Bonität des Belastungskontos nicht ausgeführt wurden.

### **Erfasste Daueraufträge**

Hier finden Sie alle erfassten Daueraufträge. Sie können diese bearbeiten, unterbrechen/aktivieren, löschen oder drucken.

### **Bestätigte Begünstigte**

Bei einer Zahlung an einen neu erfassten und von UBS nicht bereits freigegebenen Begünstigten müssen Sie diesen einmalig mit dem Kartenleser bestätigen. **Bestätigte Begünstigte** enthält diejenigen Zahlungsempfänger, die Sie bereits bestätigt haben. Eine Bestätigung erübrigt sich bei diesen Begünstigten in Zukunft. (Siehe auch Seite 21)

### **Saldovorschau**

Die Saldovorschau zeigt Ihnen zukünftige Kontobewegungen sowie Kontosalden. Sie erhalten damit Unterstützung beim Cash Flow Management und können allfällige Massnahmen frühzeitig planen.

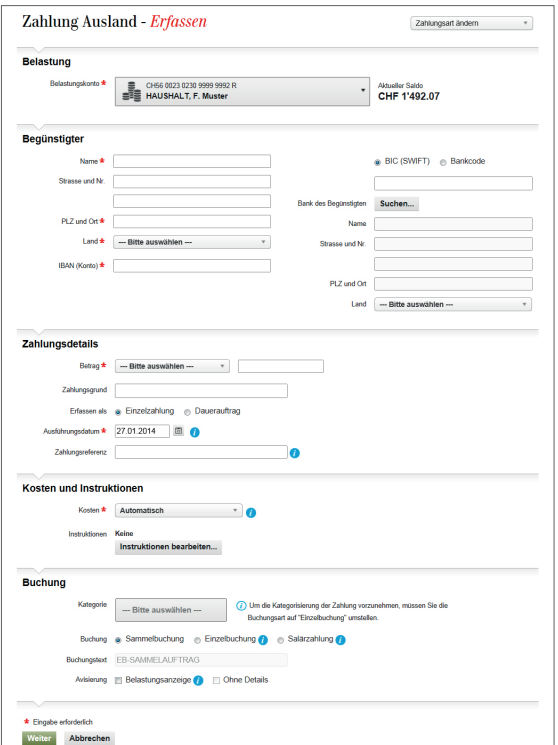

Für Auslandszahlungen stehen drei Auftragsarten zur Verfügung. UBS e-banking unterstützt Sie bei der Wahl der kostengünstigsten Auftragsart.

### **Zahlungsauftrag SEPA**

Für Zahlungen in Euro an Begünstigte in EU-/EWR-Ländern so preiswert wie eine Zahlung im Inland. Es fallen keine weiteren Kosten für Sie an.

Bei rechtzeitig eingelieferten Zahlungen erfolgt die Gutschrift des Überweisungsbetrags beim Begünstigten auch bei einem Währungswechsel spätestens am nächsten Bankarbeitstag, ohne Zusatzkosten für Sie. Einige Empfängerbanken ziehen bei einer SEPA-Zahlung einen dem Kunden vorab kommunizierten Preis für den Zahlungseingang ab.

### **Zahlungsauftrag Ausland extra**

Für nicht dringende Zahlungen mit limitierten Überweisungsbeträgen in der Währung des Ziellandes nach Europa oder in die USA zu einem Pauschalpreis, der sämtliche anfallenden Kosten abdeckt. Die Gutschrift des gesamten Überweisungsbetrags beim Begünstigten erfolgt innerhalb von sechs Bankarbeitstagen.

### **Zahlungsauftrag Ausland**

Für alle übrigen Zahlungen in allen handelbaren Währungen in die ganze Welt.

#### **IBAN**

International Bank Account Number. Die international standardisierte Kontonummer des Begünstigten.

Verwenden Sie bei der Zahlungserfassung die IBAN, müssen Sie die Bank des Begünstigten nicht zwingend eintippen. Die Bankverbindung wird aufgrund der angegebenen IBAN ermittelt und Ihnen zur Kontrolle angezeigt.

#### **BIC**

Bank Identifier Code – auch «SWIFT-Adresse» genannt. Die internationale Bankadresse der kontoführenden Bank.

Beide Angaben ermöglichen die automatische Verarbeitung bis zur Bank des Begünstigten. IBAN und BIC sind obligatorisch für Auslandszahlungen in Euro innerhalb Europas (EU-/EWR-Länder); erfragen Sie die Angaben beim Zahlungsempfänger.

#### **Kostenoptionen**

Beim Auslandszahlungsverkehr mit UBS e-banking bestimmen Sie anhand der Kostenoption, wer die Kosten der UBS und der ausländischen Bank bezahlt. Zur Wahl stehen folgende Varianten:

#### **• Automatisch**

Diese Standardeinstellung führt zu einer optimalen Kostenoption in Abhängigkeit der Auftragsart.

#### **• Aufteilung der Kosten**

Sie übernehmen den UBS-Dienstleistungspreis, der Begünstigte die Fremdkosten. Bei einem Zahlungsauftrag SEPA steht ausschliesslich diese Kostenoption zur Verfügung.

**• Alle Kosten zu Lasten Begünstigter** Der Begünstigte trägt neben den Fremdkosten auch den UBS-Dienstleistungspreis.

#### **• Alle Kosten zu Lasten Auftraggeber**

Sie übernehmen alle Kosten, d.h. den UBS-Dienstleistungspreis sowie eine Fremdkostenpauschale. Diese Pauschale deckt sämtliche Zusatzkosten bis zur Begünstigtenbank ab. Der Begünstigte erhält den vollen Überweisungsbetrag. Diese Kostenoption ist Bestandteil des Zahlungsauftrags Ausland extra.

### Daueraufträge

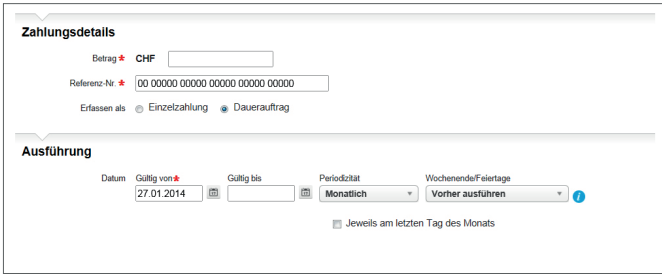

### **Regelmässige, wiederkehrende Zahlungen**

Daueraufträge eignen sich für wiederkehrende, gleich bleibende Zahlungen. In UBS e-banking finden Sie alle Ihre Daueraufträge – ob elektronisch oder mittels Papierauftrag eröffnet. Die Daueraufträge lassen sich hier jederzeit ändern oder löschen.

Möchten Sie einen Dauerauftrag erfassen, markieren Sie in der Eingabemaske die entsprechende Option. Vier zusätzliche Felder zur Erfassung der folgenden Informationen werden eingeblendet:

**• Gültig von**

Tragen Sie Tag, Monat und Jahr der erstmaligen Ausführung des Auftrags ein.

**• Gültig bis**

Tragen Sie Tag, Monat und Jahr ein oder lassen Sie das Feld leer, wenn der Auftrag bis zu Ihrem Widerruf ausgeführt werden soll.

**• Periodizität**

Geben Sie an, in welchen Abständen der Dauerauftrag wiederholt werden soll (wöchentlich; alle zwei Wochen; monatlich; alle zwei, drei, vier oder sechs Monate; jährlich).

**• Wochenende/Feiertage**

Falls das Ausführungsdatum auf eine Wochenende oder einen Feiertag fällt, können Sie hier festlegen, ob der Auftrag vorher oder nachher ausgeführt werden soll.

Die erste Ausführung eines Dauerauftrages kann frühestens einen Bankwerktag nach der Erfassung erfolgen.

### Bestätigung des Begünstigten im Zahlungsverkehr

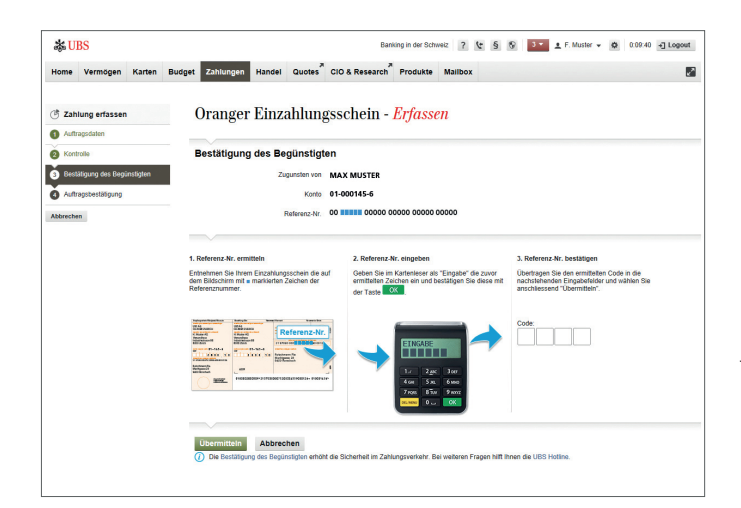

### **Mehr Sicherheit für Ihre Zahlungen**

Bei der Bestätigung des Begünstigten handelt es sich um eine zusätzliche Sicherheitslösung im Online-Zahlungsverkehr. Damit können Sie sicherstellen, dass keine von Kriminellen manipulierten Zahlungen ausgeführt werden.

### **Einmalige manuelle Bestätigung**

Die UBS-Sicherheitslösung verlangt eine Zusatzprüfung, wenn Sie bei einer Zahlung einen Begünstigten erfassen, an den Sie zuvor noch nie eine Überweisung geleistet haben. Den neuen Begünstigten müssen Sie einmalig mit dem Kartenleser bestätigen. Die Bestätigung ist jedoch nicht bei allen neuen Begünstigten notwendig. Von der Zusatzprüfung ausgenommen sind Begünstigte, die von UBS bereits freigegeben sind – so zum Beispiel die meisten Telefongesellschaften, Elektrizitätswerke, Krankenkassen und Versandhäuser etc.

### **Benötigte Legitimationsmittel**

Sie benötigen dieselben persönlichen Legitimationsmittel, die Sie für das Login in UBS e-banking benutzen:

- Vertragsnummer
- Persönliche Identifikationsnummer (PIN)
- Access Card respektive Access Card Display
- Kartenleser

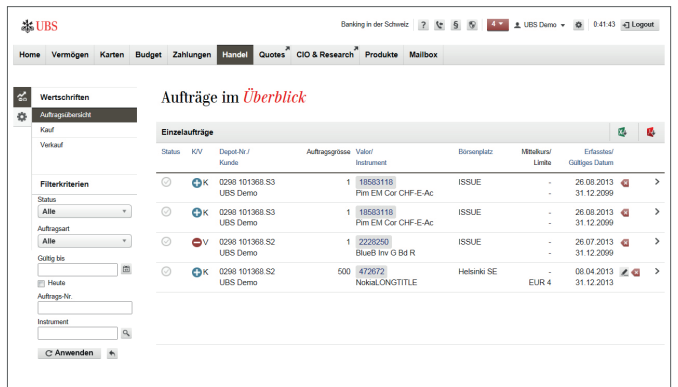

### **Wertschriftenaufträge**

Mit dieser Dienstleistung haben Sie weltweit einen direkten Zugang zu den wichtigsten Handelsplätzen. Für den Handel mit Wertschriften benötigen Sie zusätzlich zu einem Konto auch ein UBS Wertschriftendepot. Wenden Sie sich bitte an Ihren UBS-Berater, falls Sie ein Depot eröffnen möchten – es lohnt sich, denn bei Börsengeschäften via UBS e-banking profitieren Sie von attraktiven Rabatten bei der Wertschriften-Courtage.

#### **Auftragsübersicht**

Beim Aufruf der Lasche **Handel** gelangen Sie direkt zu einer Übersicht der erteilten Börsenaufträge mit Angabe des aktuellen Status und weiterer Auftragsdetails. Neben den pendenten Aufträgen sehen Sie während fünf Bankwerktagen (bei schweizerischen Börsenplätzen) und während zehn Bankwerktagen (bei ausländischen Börsenplätzen) auch die abgerechneten Aufträge.

Über den Filter in der linken Navigation können Sie durch die Eingabe geeigneter Kriterien die Auswahl eingrenzen und so gezielt einzelne Aufträge abfragen.

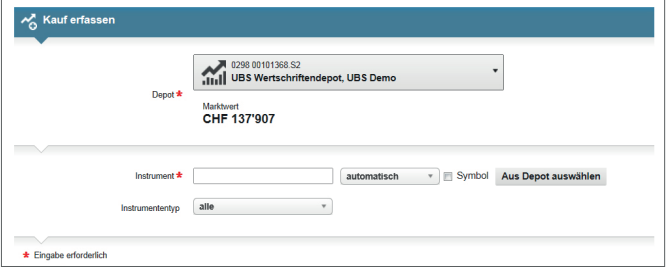

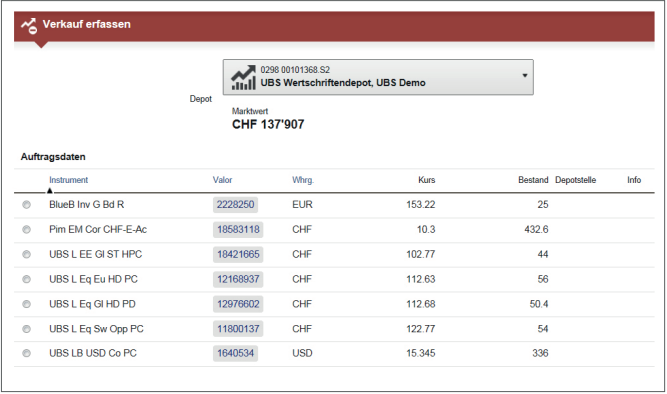

### **Kauf erfassen**

Geben Sie Name, Symbol, Valor oder ISIN des gewünschten Titels ein (falls Sie diesen bereits in Ihrem Depot haben, wählen Sie die Funktion **Aus Depot auswählen**) und erfassen Sie im nächsten Schritt die weiteren Angaben zum Kauf.

Bei der Erfassung eines Wertschriftenauftrages werden Ihnen die anfallenden Gebühren detailliert angezeigt.

Sind Sie ein professioneller UBS e-banking-Benutzer, können Sie von einer Schnellerfassung von Wertschriftenaufträgen profitieren. Dadurch fällt die separate Auswahl des Finanzinstruments weg. (Siehe Seite 9 «Einstellungen»).

### **Verkauf erfassen**

Möchten Sie einen Verkauf tätigen, gelangen Sie direkt zu den einzelnen Positionen Ihres Depots. Hier können sie das gewünschte Instrument auswählen und in der Folge die Verkaufsinstruktionen erfassen.

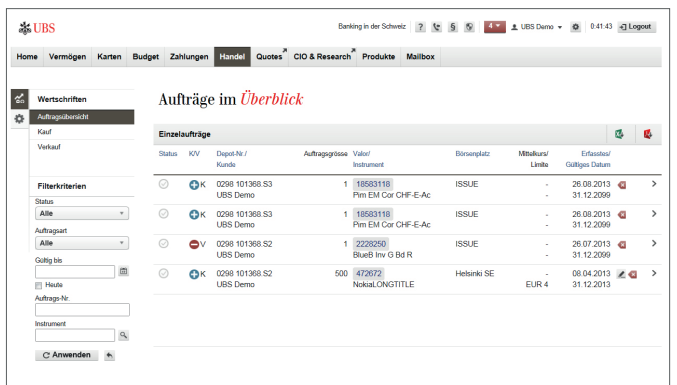

### **Wertschriftenaufträge ändern**

Die in der Auftragsübersicht mit e gekennzeichneten pendenten Wertschriftenaufträge lassen sich mit Klick auf den Button direkt ändern. Zudem können abgelaufene, zeitlich limitierte Aufträge mit Klick auf  $\Omega$  wieder erneuert werden.

### **Börsenaufträge annullieren**

Bei allen in der Auftragsübersicht mit gekennzeichneten Börsenaufträgen können Sie über UBS e-banking einen Antrag zur Annullierung des Auftrags stellen. Klicken Sie auf diesen Button, um den Antrag auszulösen.

Ein annullierter Auftrag erscheint nicht mehr auf der Liste. Sie müssen ihn also noch einmal aufgeben, falls Sie ihn erteilen möchten.

Bitte beachten Sie, dass Sie Aufträge für Anlagefonds nicht über UBS e-banking annullieren können, falls der Auftrag über den Primärmarkt (Kauf/Verkauf aus Emission bzw. Ausgabe /Rücknahme) abgewickelt wird.

### **Hinweis:**

Ist der Auftrag noch nicht an den Handel weitergeleitet worden, folgt nach der Eingabe der Annullierung die Meldung: «Ihr Auftrag ist annulliert».

Ist der Auftrag bereits an den Handel weitergeleitet worden, erscheint die Meldung: «Die Annullierung ist vom Handelspartner/Handelssystem noch nicht bestätigt, doch ist sie von UBS in Bearbeitung genommen worden».

Wenden Sie sich an Ihren UBS-Berater oder warten Sie mindestens einen Bankwerktag ab (zwei Bankwerktage bei Börsen in Übersee), bevor Sie für den annullierten Valor wieder einen Börsenauftrag erteilen.

## Begriffe zum Wertschriftenhandel

Nachfolgend finden Sie Erklärungen von Börsenbegriffen, denen Sie bei der Erfassung eines Börsenauftrages begegnen.

### **Auftragsart**

Sie können entweder einen **Kauf** oder einen **Verkauf** in Auftrag geben. Verkaufen können Sie nur Wertpapiere, die Sie auch tatsächlich besitzen; so genannte Leerverkäufe sind nicht möglich.

Je nach Börsenplatz und Instrument stehen ein oder mehrere Auftragstypen zur Auswahl:

### **• Auftrag mit oder ohne Limite**

Solche Aufträge können Sie mit oder ohne Kurslimite («bestens») erteilen. Wir empfehlen Ihnen allerdings, immer eine Limite einzugeben. Bei Aktien wird die Limite in Preis pro Stück in der Handelswährung angegeben, bei Obligationen in Prozenten des Preises. Die Limite bestimmt beim Kauf den Maximalpreis und beim Verkauf den Mindestwert, zu welchem der Auftrag ausgeführt werden soll.

### **• Stop-Limit-Kaufauftrag**

Bei einem Stop-Limit-Kaufauftrag müssen die Auslöselimite («Stop-Limite») und die Limite höher als der aktuelle Börsenkurs sein. Die Auslöselimite bestimmt den Zeitpunkt für die Aktivierung des Auftrags für das betreffende Handels-System. Wenn der aktuelle Börsenkurs die Auslöselimite erreicht oder überschreitet, wird der Auftrag dem Handels-System zugeführt und wie ein limitierter Auftrag behandelt. Die Limite setzt die Begrenzung fest, bis zu

welchem Kurs der Auftrag höchstens ausgeführt wird und muss mindestens der Auslöselimite entsprechen oder höher sein.

### **• Stop-Limit-Verkaufsauftrag**

Bei einem Stop-Limit-Verkaufsauftrag müssen die Auslöselimite («Stop-Limite») und die Limite tiefer als der aktuelle Börsenkurs sein. Die Auslöselimite bestimmt den Zeitpunkt für die Aktivierung des Auftrags für das betreffende Handels-System. Wenn der aktuelle Börsenkurs die Auslöselimite erreicht oder unterschreitet, wird der Auftrag dem Handels-System zugeführt und wie ein limitierter Auftrag behandelt. Die Limite setzt die Begrenzung fest, bis zu welchem Kurs der Auftrag mindestens ausgeführt wird und muss mindestens der Auslöselimite entsprechen oder tiefer sein.

**• On-Stop-Auftrag (Kauf) – Stop-Loss-Auftrag (Verkauf)** Bei On-Stop- bzw. Stop-Loss-Aufträgen bestimmen Sie einen Kurs als Auslöselimite («Stop-Limite»). Bei einem On-Stop-Auftrag muss die Auslöselimite höher und bei einem Stop-Loss-Auftrag tiefer als der aktuelle Kurs sein. Wenn der aktuelle Börsenkurs die Auslöselimite erreicht, wird der Auftrag dem Handels-System zugeführt und wie ein unlimitierter («bestens») Auftrag behandelt. Bei kurzen, starken Ausschlägen des Börsenkurses empfehlen wir Ihnen anstelle des On-Stop-/ Stop-Loss-Auftrages den Stop-Limit-Auftrag zu wählen.

## Begriffe zum Wertschriftenhandel

#### **Auslöselimite**

Bei Stop-Limit-, Stop-Loss- und On-Stop-Aufträgen müssen Sie zwingend eine Auslöse- oder Stop-Limite eingeben. Die Auslöselimite versteht sich bei Aktien immer in der Handelswährung, bei Obligationen in Prozenten des Preises.

### **Börsengültig**

Klicken Sie das Feld an, falls der Auftrag nur für den aktuellen Börsentag des betreffenden Börsenplatzes gültig sein soll. Beachten Sie bitte, dass die Handelszeiten der einzelnen Börsenplätze individuell festgelegt sind. Ein börsengültiger Auftrag wird nie auf den Folgetag übertragen. Als **Börsengültig** können Sie nur Aufträge von Valoren aufgeben, die an einer elektronischen Börse wie SWX (Schweiz) oder XETRA (Deutschland) gehandelt werden.

### **Börsenplatz**

In diesem Feld werden das Handelsland und der Börsenplatz angezeigt. Der vorgeschlagene Börsenplatz ist vom System oder aufgrund Ihrer individuellen Auswahl aus **Valor suchen** ermittelt worden. Bei Kaufaufträgen können Sie den vorgeschlagenen durch einen in der Auswahl vorgegebenen Börsenplatz ersetzen. Bei Verkaufsaufträgen wird der Börsenplatz gemäss der Position in Ihrem Depot übernommen und kann nicht abgeändert werden.

### **Depotposition**

Erfolgt die Auswahl des Valors über den Depotauszug, wird die vorhandene Menge (Stückzahl oder Nominalbetrag) der ausgewählten Position in Ihrem Depot angezeigt.

### **Gültig bis**

Im Feld **Gültig bis** schlägt Ihnen das System ein Datum vor. Bitte beachten Sie, dass Sie keine Gültigkeitsdauer eingeben können bei Aufträgen für UBS Anlagefonds, die über den Primärmarkt (Kauf/Verkauf aus Emissionen bzw. Ausgabe /Rücknahme) abgewickelt werden.

### **Gültig von**

Als **Gültig von** schlägt Ihnen das System das aktuelle Tagesdatum vor.

### **Handelswährung**

Bei Aktien richtet sich die Handelswährung nach den Usanzen des entsprechenden Börsenplatzes. Bei Obligationen entspricht die Handelswährung in der Regel der Nominalwährung des Valors. Die vorgeschlagene Handelswährung kann nicht geändert werden.

### **Kleinste Stückelung**

Die **kleinste Stückelung** gibt die kleinste handelbare Einheit pro Titel an. Ist die gewünschte Stückzahl (bei Aktien) oder der Nominalbetrag (bei Obligationen) grösser als die kleinste Stückelung, so können Sie nur ein Mehrfaches der kleinsten Stückelung eingeben (bei der kleinsten Stückelung von 1 z.B. also nur 2, 3, 4 etc., aber nicht z.B. 0,5 oder 1,7).

### Begriffe zum Wertschriftenhandel

### **Kursinformation**

Angezeigt wird der bei UBS zuletzt verfügbare Börsenkurs (bei Anlagefonds: Bewertungskurs dividiert durch den Nettoinventarwert) des Wertpapiers. Beim angezeigten Kurs kann es sich um einen Realtime-Kurs, einen verzögerten Kurs, einen Vortageskurs oder – vor allem bei wenig gehandelten Valoren – um einen noch älteren Kurs handeln. Die Zeitangabe zum Börsenkurs versteht sich in der Lokalzeit des Börsenplatzes. Beachten Sie bitte, dass die Währung des angezeigten Kurses anders als die Handelswährung des Valors sein kann.

### **Limite**

Wir empfehlen Ihnen, jeden Auftrag mit einer Kurslimite aufzugeben. Die Limite wird bei Aktien immer in der Handelswährung und bei Obligationen in Prozenten des Preises angegeben.

### **Hinweis für die Eingabe einer Limite bei Anlagefonds**

Bei kotierten oder im Sekundärmarkt (Börse) gehandelten Anlagefonds können Sie eine Limite eingeben – nicht jedoch bei Anlagefonds, die im Primärmarkt (Kauf/Verkauf aus Emission bzw. Ausgabe /Rücknahme) abgewickelt werden.

### **Round-Lot**

Unter Round-Lot – auch «Schlusseinheit» genannt – versteht man bei Aktien eine bestimmte Stückzahl und bei Obligationen in der Regel einen bestimmten Nominalwert.

### **Stückzahl bzw. Nominal**

Eingabe der gewünschten Stückzahl bei Aktien und aktienähnlichen Wertpapieren bzw. des Nominalbetrags bei Obligationen. Die Währung des Nominals bei Obligationen entspricht in der Regel der Handelswährung.

### **Valorennummer**

Die nationale Kennnummer eines Wertpapiers.

#### **ISIN**

Die internationale Kennnummer eines Wertpapiers.

### Quotes

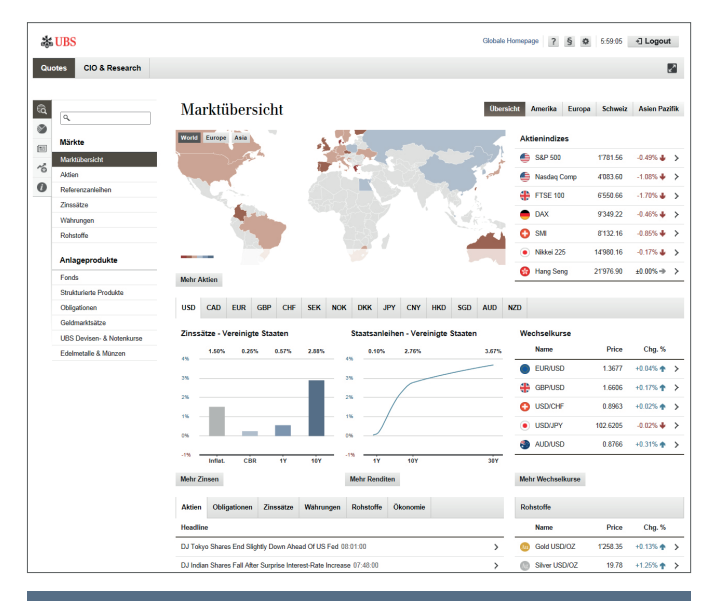

### **Hinweis:**

Alternativ zum Login mit Access Card und Kartenleser können Sie sich bei UBS Quotes auch einfach mit einem Passwort anmelden. Dieses Passwort lässt sich in UBS e-banking unter **Einstellungen → Sicherheit → Passwort** setzen.

### **Kurs- und Marktinformationen**

Quotes informiert rund um die Uhr über das aktuelle Marktgeschehen an den wichtigsten Handelsplätzen der Welt und bietet detaillierte Kursinformationen zu Finanzinstrumenten und Währungen.

Die **Marktübersicht** zeigt die wichtigsten Informationen zu den Märkten, gruppiert nach Anlageklassen. Pro Anlageklasse – zum Beispiel Aktien – steht Ihnen eine weitere Übersicht mit allen relevanten Marktinformationen zur Verfügung.

**Anlageprodukte** wie zum Beispiel Fonds, Strukturierte Produkte oder Obligationen lassen sich über separate Ansichten ansteuern. Verschiedene Suchhilfen und Filter erleichtern Ihnen die Suche nach einem geeigneten Produkt.

Zu jedem **Finanzinstrument** gibt es eine Detailansicht mit umfassenden Informationen.

Mit **virtuellen Portfolios** können Sie häufig verwendete Instrumente in Listen organisieren. UBS Quotes nimmt dann automatisch eine Bewertung des Portfolios vor. Sie können sich zudem via E-Mail oder SMS benachrichtigen lassen – zum Beispiel über erreichte Limiten oder über Fälligkeiten von Obligationen und Derivaten.

### Investment views

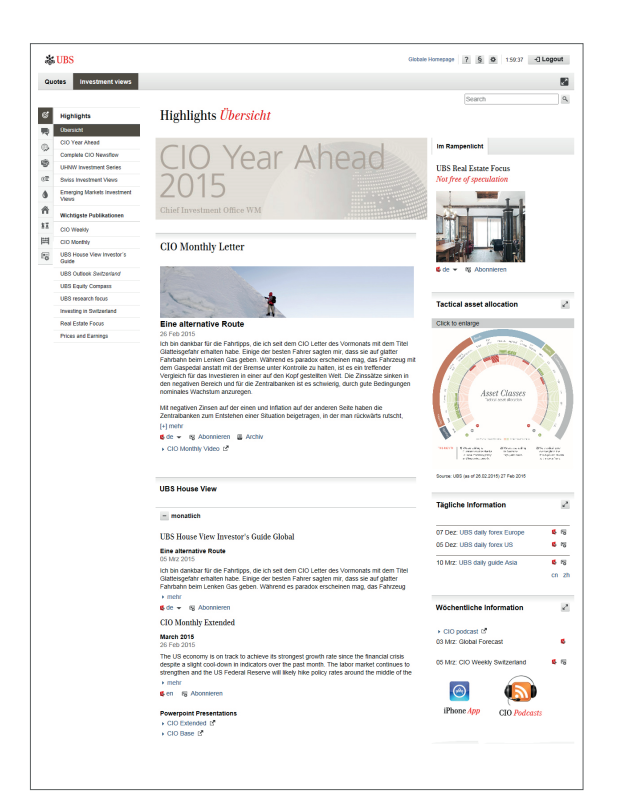

#### **Analysen und Publikationen**

Investment views<sup>1</sup> bietet Ihnen einen exklusiven Zugriff auf sämtliche Publikationen und eine breite Palette an Anlageideen unserer Analysten.

Neben umfassenden Hintergrundinformationen und News zu aktuellen Wirtschaftsthemen finden Sie Einschätzungen und Empfehlungen zu den einzelnen Anlageklassen wie Aktien, Obligationen, Währungen, Rohstoffen, Immobilien oder Alternativen Anlagen.

Sie haben die Möglichkeit, sich per E-Mail oder SMS benachrichtigen zu lassen, wenn neue Ausgaben von bevorzugten Publikationen erscheinen.

1 Unterliegt Ländereinschränkungen

### Mailbox – Mitteilungen

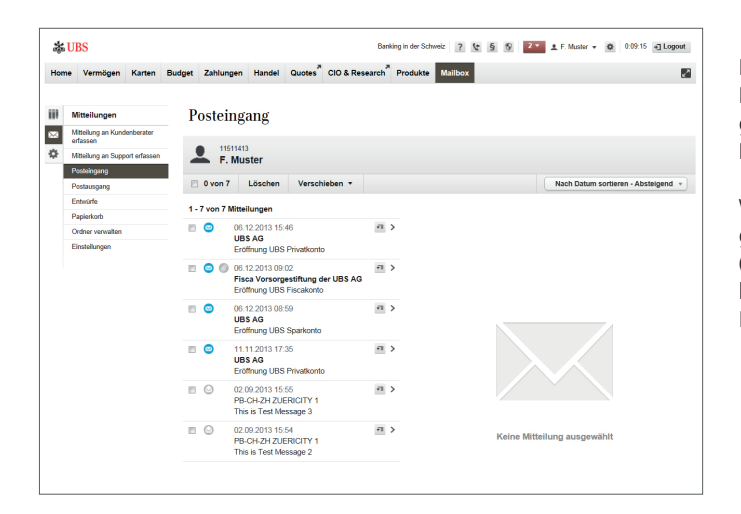

#### **Mitteilungen**

Die Lasche **Mailbox** in der Hauptnavigation enthält einen beidseits geschützten und personalisierten Kanal für die Kommunikation mit Ihrem UBS-Berater.

Wenn Sie UBS Mailbox nach Akzeptieren der rechtlichen Bestimmungen zum ersten Mal aktivieren, wird ein **Account** mit Standardordnern (Posteingang, Postausgang, Papierkorb, Ordner) angelegt. Im Adressbuch finden Sie die Angaben Ihres UBS-Beraters. So können Sie sofort Mitteilungen (auch mit Anhängen) versenden und empfangen.

### **Hinweis:**

Nutzen Sie UBS Mailbox für vertrauliche Mitteilungen und Fragen an Ihren UBS-Berater, aber auch für administrative Belange oder Offertanfragen.

Mit UBS Mailbox dürfen Sie keine zeitkritischen oder fristgebundenen Aufträge an UBS erteilen.

### Mailbox – E-Dokumente

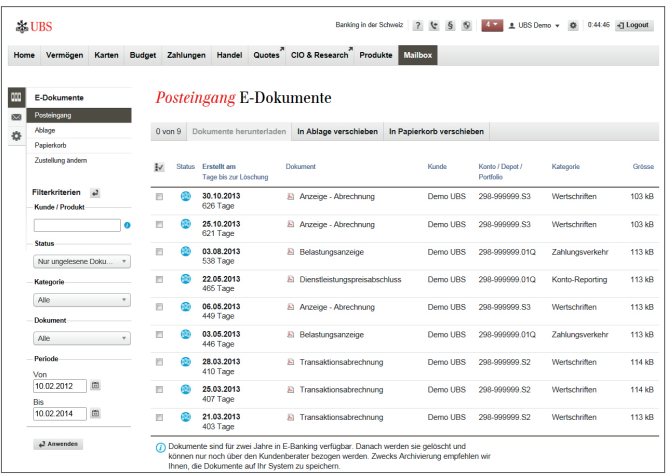

### **Elektronische Dokumente (E-Dokumente)**

Sie können Ihre Bankdokumente wie zum Beispiel Kontoauszüge oder Gutschriftsanzeigen als PDF-Dokument elektronisch in UBS e-banking erhalten. Die Dokumente stehen Ihnen sofort zur Verfügung – ohne Verzögerung durch den Postversand. Zudem sparen Sie sich die Portokosten und haben jederzeit weltweit den Zugriff auf Ihre Korrespondenz.

Die Einstiegsseite von UBS e-banking informiert Sie jeweils über das Vorliegen von neuen E-Dokumenten. Während zwei Jahren haben Sie Zugriff auf Ihre Bankdokumente und können sie als PDF-Dateien herunterladen, elektronisch archivieren oder ausdrucken.

### **Hinweis:**

E-Dokumente lässt sich gleich beim erstmaligen Einstieg in UBS e-banking aktivieren. Sie können die Aktivierung jedoch auch zu einem späteren Zeitpunkt vornehmen, indem Sie in der Lasche **Mailbox** auf **E-Dokumente** klicken und die Zustellung von physisch auf **elektronisch** ändern.

### Mobile Banking App

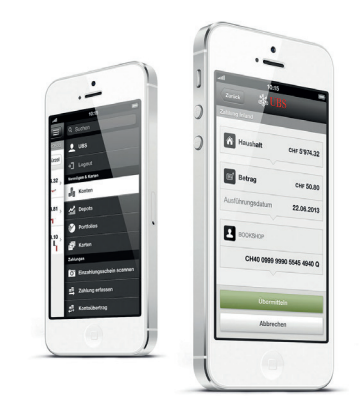

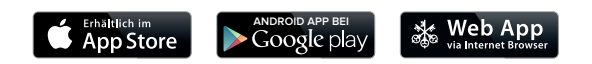

### **UBS Mobile Banking App**

Mit der UBS Mobile Banking App haben Sie Ihre Bank immer mit dabei. Ob Sie Kontobewegungen überprüfen, Zahlungen ausführen, sich über die Finanzmärkte informieren oder Wertschriften handeln möchten, erledigen Sie Ihre Bankgeschäfte, wenn Sie Zeit dafür haben und wo immer Sie gerade sind.

Inhalte und Funktionen im Detail:

- Kontosaldi sowie letzte Gutschriften und Belastungen mit allen **Buchungsdetails**
- Portfolio mit dem Marktwert Ihres Nettovermögens, der Performance sowie Detailpositionen und Transaktionen
- Direktes Erfassen und Ausführen von Zahlungen mit dem Zahlungsassistenten
- Quotes mit Informationen zur Entwicklung der Finanzmärkte und Details zu spezifischen Finanzinstrumenten; Erstellen und Bewirtschaften von virtuellen Portfolios
- Kaufen und Verkaufen von Wertschriften

### Mobile Banking App

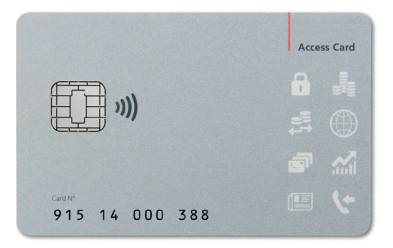

### **Access Card** Display **PTN:** 915 14 000 388 **DEL**  $\vert \downarrow$

### **Sicherheit und Login**

Die UBS Mobile Banking App bietet Ihnen genauso viel Sicherheit, wie Sie es von UBS e-banking kennen. Das Login erfolgt mittels Ihrer persönlichen Access Card, auf der Ihre Zugangsdaten geschützt sind, sowie Ihrer persönlichen PIN.

Für den bequemen und sicheren Zugang von unterwegs stehen Ihnen die Access Card mit NFC für den drahtlosen Austausch der Zugangsdaten oder die Access Card Display mit eingebauter Kartenleserfunktion zur Verfügung. (Siehe auch Seite 5 «Übersicht der Login-Methoden»)

Weitere Informationen finden Sie im Internet unter ubs.com/de-mobile

### Benachrichtigungen

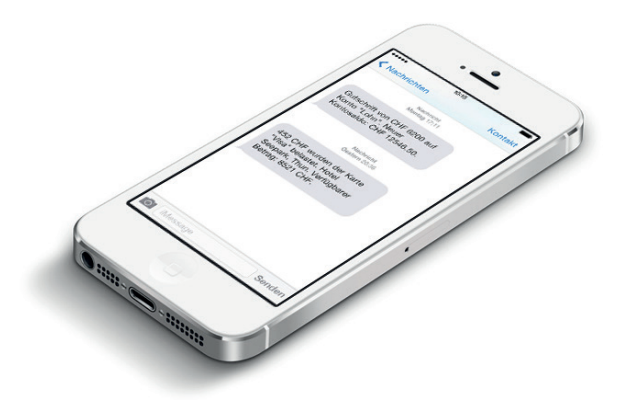

### **Benachrichtigungen**

Lassen Sie sich automatisch via E-Mail oder SMS über bestimmte Ereignisse informieren wie beispielsweise

- Gutschriften oder Belastungen auf Ihrem Konto
- das Unterschreiten eines von Ihnen festgelegten Saldos auf Ihrem Konto
- Statuswechsel von erfassten Wertschriftenhandelsaufträgen

### **Hinweis:**

Benachrichtigungen lassen sich gleich beim erstmaligen Einstieg aktivieren und einrichten. Sie können die Aktivierung und Einrichtung jedoch auch zu einem späteren Zeitpunkt vornehmen unter **Einstellungen Mobile Banking.** Die Einrichtung von Benachrichtigungen ist zudem direkt beim jeweiligen Funktionsbereich wie Vermögen, Zahlungen oder Handel möglich.

### Sicherheit

### **Die sichere Access Card**

Das Login ins E-Banking auf Ihrem Desktop, Tablet oder Smartphone erfolgt immer mit einer separaten Access Card, auf der Ihre Zugangsdaten geschützt sind. Die Access Card kann nur mit Ihrer persönlichen PIN aktiviert werden. Selbst wenn Ihr Gerät also in falsche Hände gelangen sollte, kann niemand auf Ihr Konto zugreifen ohne Ihre persönliche Karte und die zugehörige PIN.

Zudem ist die Access Card gegen elektronische Angriffe geschützt, da sie nicht mit Ihrem Computer, Tablet oder Smartphone verbunden ist. Viren, Malware oder Trojaner können die Access Card nicht erreichen.

### **Der persönliche Code**

Ist die Access Card aktiviert, können Sie Ihren persönlichen Code berechnen. Dieser Code wird für jedes Login neu ermittelt und ist nur für kurze Zeit gültig.

### **Zusätzliche Sicherheit bei Zahlungen**

Die Bestätigung des Begünstigten ist eine zusätzliche Sicherheitslösung im Zahlungsverkehr. Bei der Erfassung einer Zahlung an einen neu erfassten und von UBS nicht bereits freigegebenen Begünstigten wird eine einmalige Zusatzprüfung verlangt. (Siehe Seite 21)

### **Sicherheitsempfehlungen**

Um eine höchstmögliche Sicherheit zu gewährleisten, sollten Sie das eigene Sicherheitsverhalten überprüfen. Denn oft ist es Unaufmerksamkeit, die zu Sicherheitslücken führen kann. Nachfolgend finden Sie die Sicherheitsempfehlungen von UBS:

### **1. Antiviren-Software und Firewall**

Verwenden Sie auf Ihrem Computer eine Antiviren-Software mit automatischer Aktualisierung (Live-Update-Funktion) sowie eine Firewall.

### **2. Betriebssysteme und Internet-Browser**

Verwenden Sie nur die im Internet unter ubs.com aufgeführten Betriebssysteme sowie Internet-Browser und aktualisieren Sie diese jeweils mit den neuesten Sicherheits-Updates.

### **3. Überprüfung des digitales Zertifikats**

Beim Verbindungsaufbau zu UBS Online Services liefert UBS ein digitales Zertifikat. Mit diesem kann Ihr Internet-Browser feststellen, dass Sie tatsächlich mit UBS verbunden sind. Die Echtheit des Zertifikats können Sie bei Einsatz des Kartenlesers selbst überprüfen.

### Sicherheit

### **4. Eingabenummer beim Login immer sechsstellig**

Um das Risiko eines fremden Zugriffs zu minimieren, starten Sie den Login-Prozess mit dem Kartenleser immer via ubs.com (oben rechts). Die von UBS für das Login angezeigte Eingabenummer, die Sie auf den Kartenleser übertragen, ist **immer sechsstellig.** Sollte sie weniger Stellen aufweisen, kann es sich um einen Betrugsversuch handeln. Kontaktieren Sie in diesem Fall umgehend den Support.

**5. Gesundes Misstrauen gegenüber Aufforderungen** Bestätigen Sie mit Access Card und Kartenleser nach dem Login nur Zeichenfolgen, die Sie zuvor **selber eingegeben** haben und **deren Korrektheit Sie überprüfen können** – wie beispielsweise die Kontonummer auf dem Original-Zahlungsbeleg.

Löschen Sie E-Mails oder SMS, deren Absender Sie nicht kennen oder an deren Echtheit Sie zweifeln. Geben Sie keine persönlichen Informationen preis, wenn Sie jemand unaufgefordert per Telefon, E-Mail, SMS, Brief oder Telefax danach fragt – auch wenn es sich dabei angeblich um UBS handelt.

Beachten Sie, dass **UBS nie von sich aus** mit der Aufforderung an Sie heran tritt, mit Access Card und Kartenleser irgendeine Bestätigung vorzunehmen.

#### **6. Bestätigung des Begünstigten**

Mit der Bestätigung des Begünstigten können Sie sicherstellen, dass keine Zahlungen ausgeführt werden, die von Fremden manipuliert wurden. Dies setzt voraus, dass Sie die erfassten Zahlungsdaten **sorgfältig mit Ihren Original-Zahlungsbelegen vergleichen.**

### **7. Löschen des Zwischenspeichers (Cache)**

Beenden Sie UBS Online Services immer mit der dafür vorgesehenen Programmfunktion «Logout». Leeren Sie anschliessend zusätzlich den Zwischenspeicher (Cache) Ihres Internet-Browsers.

### **8. Getrennte Aufbewahrung der Legitimationsmittel**

Bewahren Sie Ihre persönlichen Legitimationsmittel für UBS Online Services wie Vertragsnummer, Access Card und Kartenleser sorgfältig und voneinander getrennt auf.

### Support

### **Kontakt**

Für sämtliche Fragen zu UBS e-banking stehen Ihnen unsere Beraterinnen und Berater rund um die Uhr gerne zur Verfügung:

- Anrufe aus Deutschland: 069 2179 2200
- Anrufe aus dem Ausland: +49 69 2179 2200

### **Online-Hilfe/FAQ**

Die Online-Hilfe bietet Ihnen detaillierte Erklärungen zur Funktion, in der Sie sich gerade befinden. Zudem finden Sie hier nützliche Videotutorials sowie Antworten auf die häufigsten Fragen.

Diese Publikation dient ausschliesslich zu Ihrer Information und stellt keine Empfehlung, kein Angebot, keine Offerte oder Aufforderung zur Offertstellung dar. Sie ist nicht als Rechts- oder Steuerberatung zu verstehen. Bevor Sie eine Entscheidung treffen, sollten Sie eine entsprechende professionelle Beratung in Anspruch nehmen. Bitte beachten Sie, dass UBS sich das Recht vorbehält, die Dienstleistungen, Produkte sowie Preise jederzeit ohne Vorankündigung zu ändern. Einzelne Dienstleistungen und Produkte sind rechtlichen Restriktionen unterworfen und können deshalb nicht uneingeschränkt weltweit angeboten werden. Die vollständige oder teilweise Reproduktion ohne Erlaubnis von UBS ist untersagt.

© UBS 2017. Das Schlüsselsymbol und UBS gehören zu den geschützten Marken von UBS. Alle Rechte vorbehalten.

UBS Europe SE Bockenheimer Landstraße 2-4 D-60306 Frankfurt am Main ubs.com/de

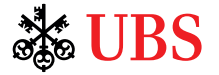